# Cognos Web Reports

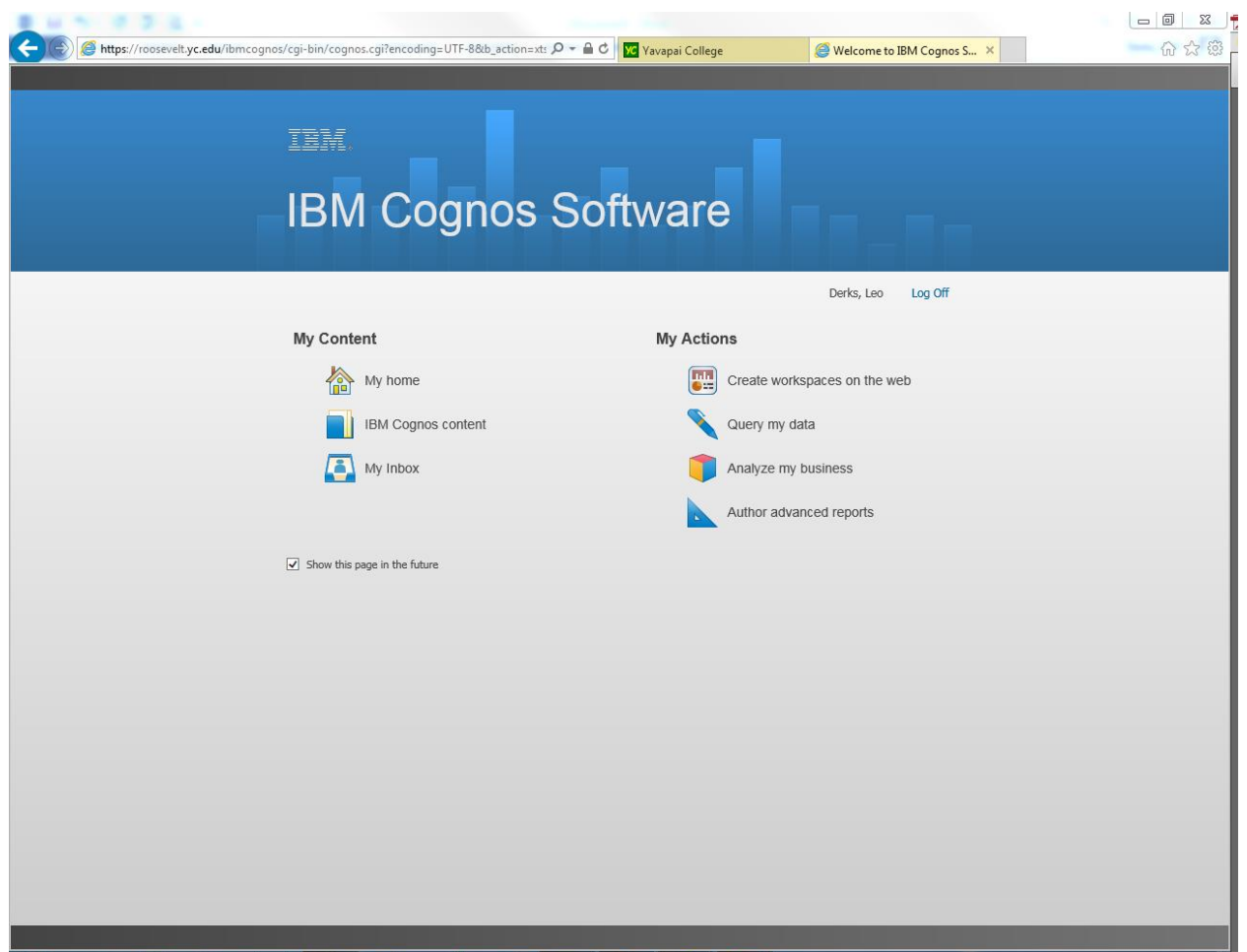

## Training Manual

## Contents

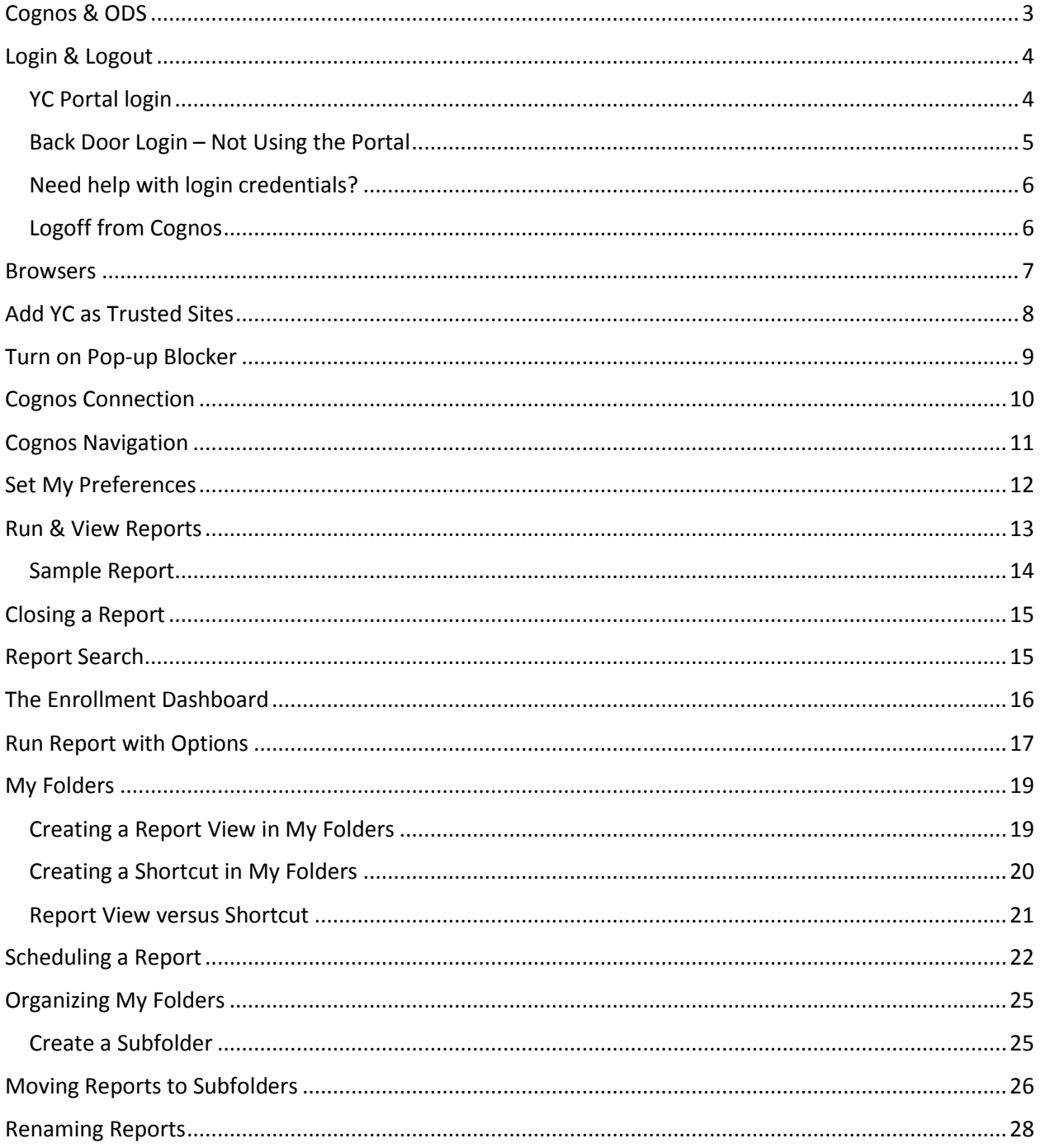

## <span id="page-2-0"></span>Cognos & ODS

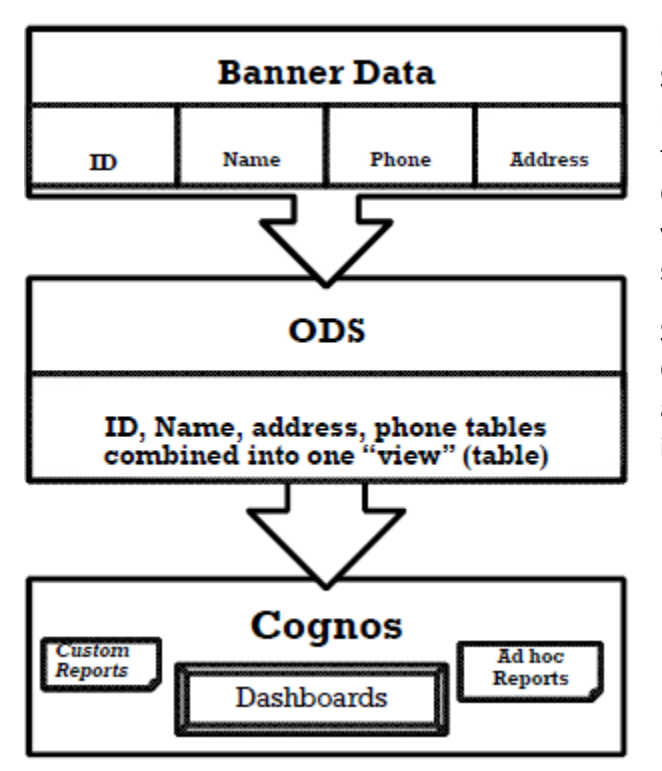

Banner contains over 1,000 oracle tables from the Student Information System. ODS (Operational Data Store) is a data repository that combines data from Banner tables into many tables called views. Cognos is an "Enterprise Reporting" tool using the views in ODS to create reports that are stored in secured folders for easy access.

Since ODS contains Banner data which is used for Cognos reports, data integrity is critical for accurate reporting of information to the institution, state, and federal agencies.

## <span id="page-3-0"></span>Login & Logout

Users may log into Cognos via Yavapai College's portal or using the "Back Door" URL.

#### <span id="page-3-1"></span>YC Portal login

- 1. Log in to the YC Portal [http://www.yc.edu.](http://www.yc.edu/)
- 2. Enter your username and password.
- 3. Click on the login button or press enter key.
- 4. At the top of the ribbon, locate My Services.
- 5. Select Cognos Main Menu from the drop down list.

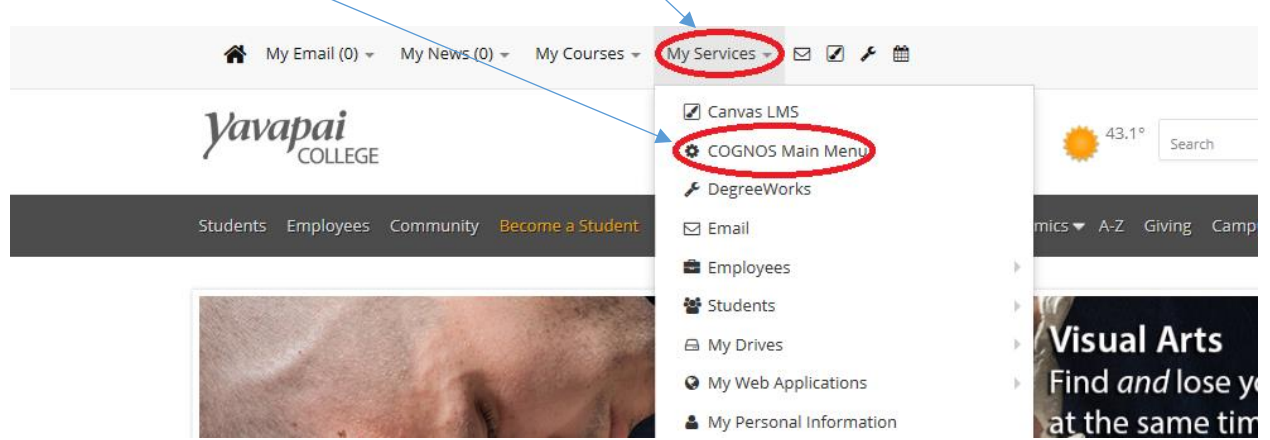

6. Click on My home to access Cognos reports.

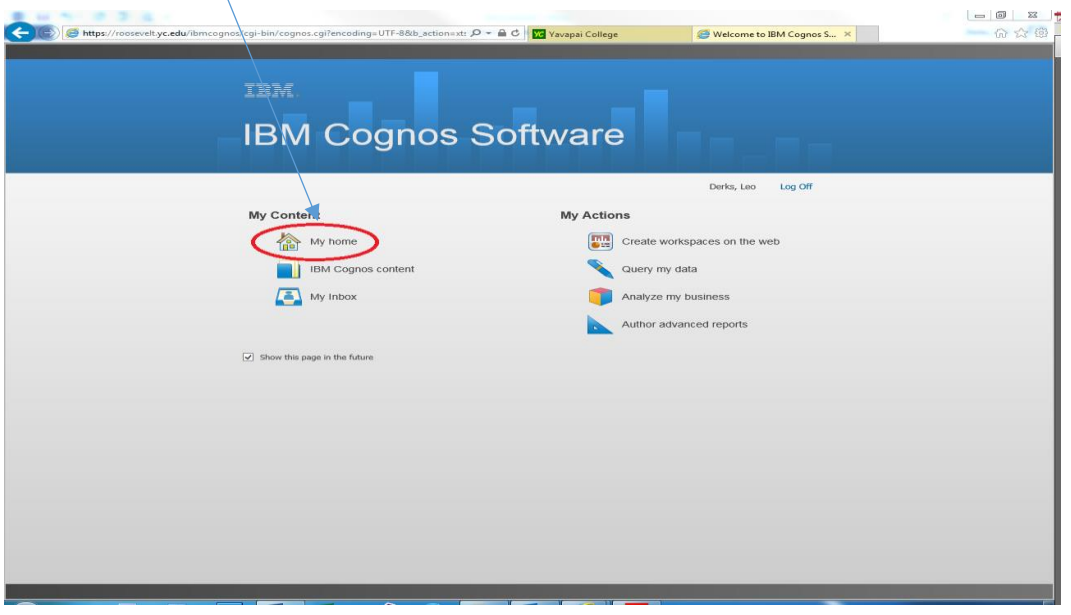

Your screen will look different than this image since the contents are customized based on your role & security.

## <span id="page-4-0"></span>Back Door Login – Not Using the Portal

Access Cognos by opening your Internet Explorer browser and typing the following URL address: [http://reagan.yc.edu](http://reagan.yc.edu/) and click on the Cognos Reporting System link.

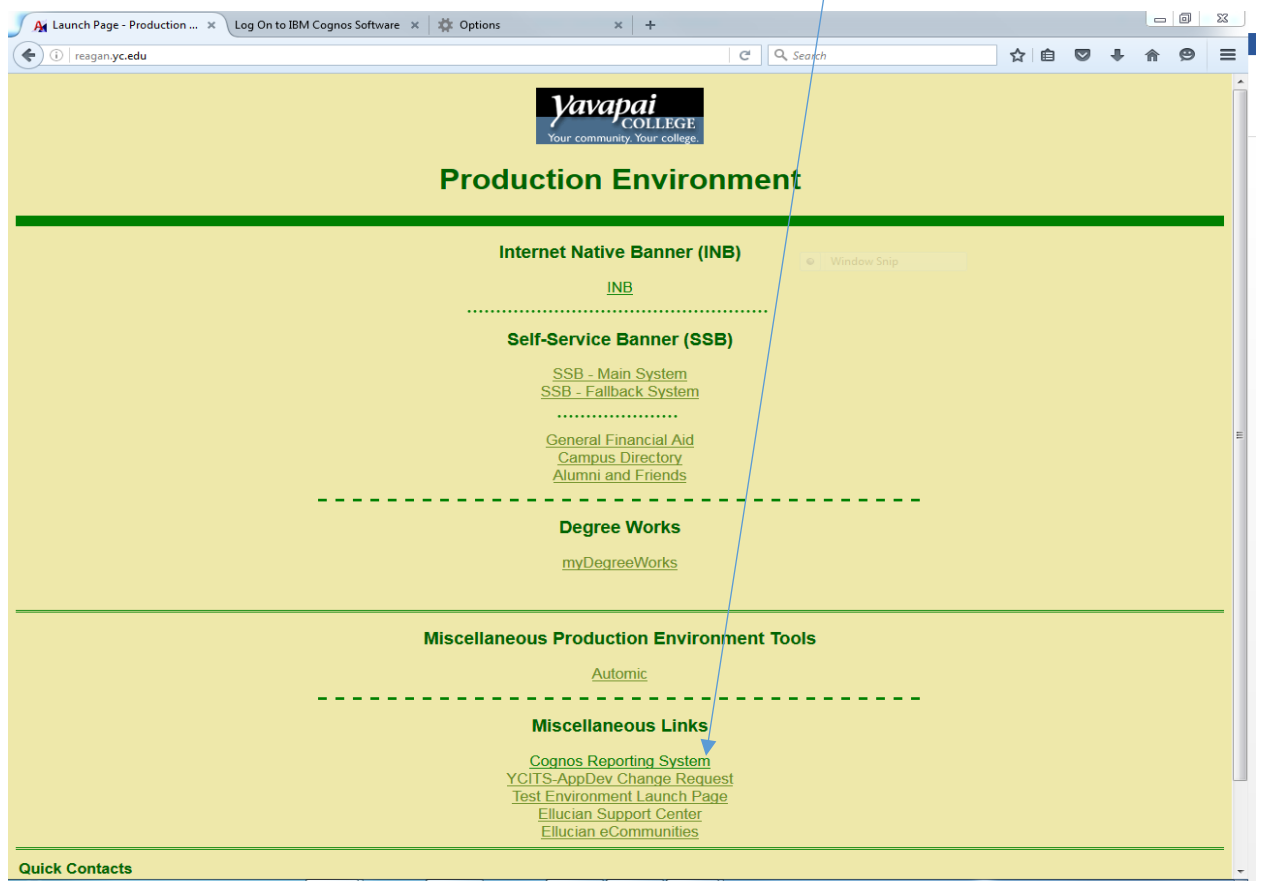

- 1. Enter your user id and password.
- 2. Click the OK button.

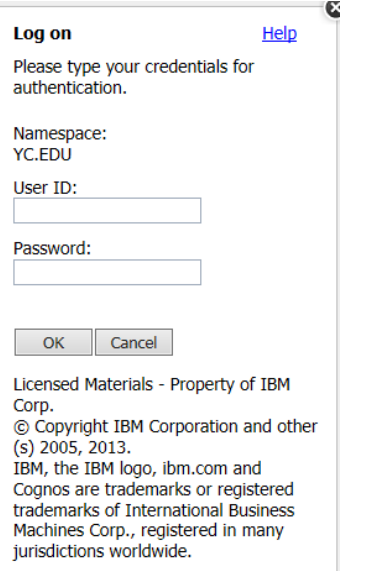

### <span id="page-5-0"></span>Need help with login credentials?

## Contact YC Help Desk

### Phone

- Prescott Campus
- $\bullet$  Bldg 6
- Ext. 2168
- 928.776.2168
- Verde Valley Campus 928.649.5558

#### Email

[helpdesk@yc.edu](mailto:helpdesk@yc.edu)

#### Internet

 Navigate directly to the Help Desk/ITS webpage to submit the form

## <span id="page-5-1"></span>Logoff from Cognos

Due to security issues, it is very important to properly end your Cognos session and close the browser window.

Always use the Log Off menu option at the top menu bar.  $\setminus$ 

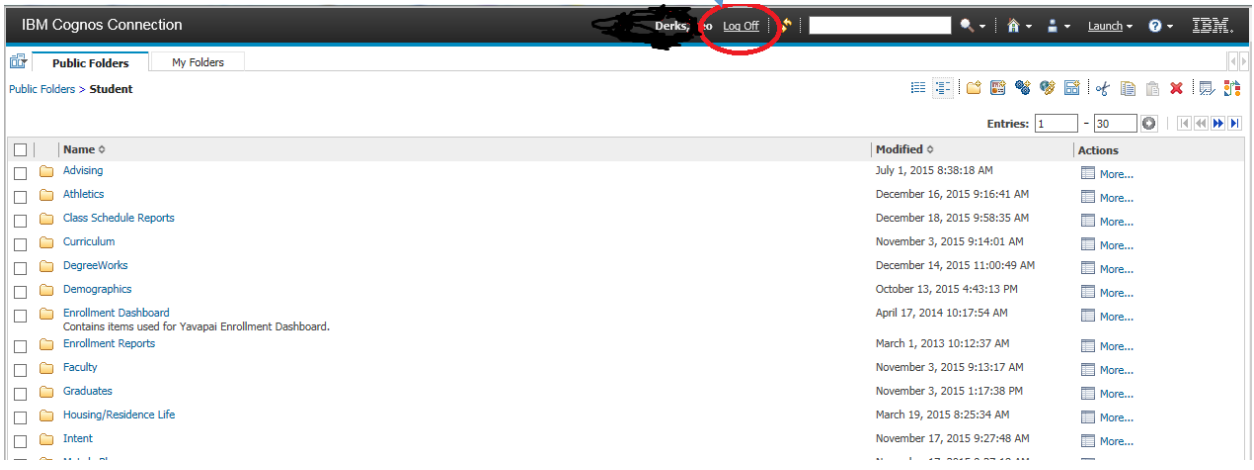

## <span id="page-6-0"></span>**Browsers**

Internet Explorer 11 (IE)

- YC's portal link will open and load Cognos into a new window
- IE is the default browser for YC's home page, portal and Cognos
- Cognos will timeout after long periods of inactivity, which results in having to log back into Cognos
- If you are a heavy Cognos user, it is recommended accessing Cognos via the direct connection or through the "back door"
- Cognos is an IBM product that only supports the IE browser

Sometimes Internet explorer requires you to hold down the CTRL key when running reports formatted for Excel to allow your report to display in a pop-up window

## <span id="page-7-0"></span>Add YC as Trusted Sites

Cognos reports require pop-ups and therefore requires YC sites to be trusted.

- Preferred Method Turn pop-ups on and add YC to trusted sites
- Can control pop-ups through the Tools Menu
- $\bullet$  Can create a list of allowed sites that/ IE will allow pop-ups. This will prevent pop-ups from other web sites
- 1. Click on the Tools Menu Gear icon
- 2. Select Internet options
- 3. Click on the Security tab
- 4. Select Trusted sites
- 5. Click on the "Sites" button
- 6. In "Add this website to the zone" field, type [https://\\*yc.edu](https://*yc.edu/)
- 7. Uncheck "Require server verification (https) for all sites in this zone
- 8. Click Add
- 9. Click Close
- 10. Click OK

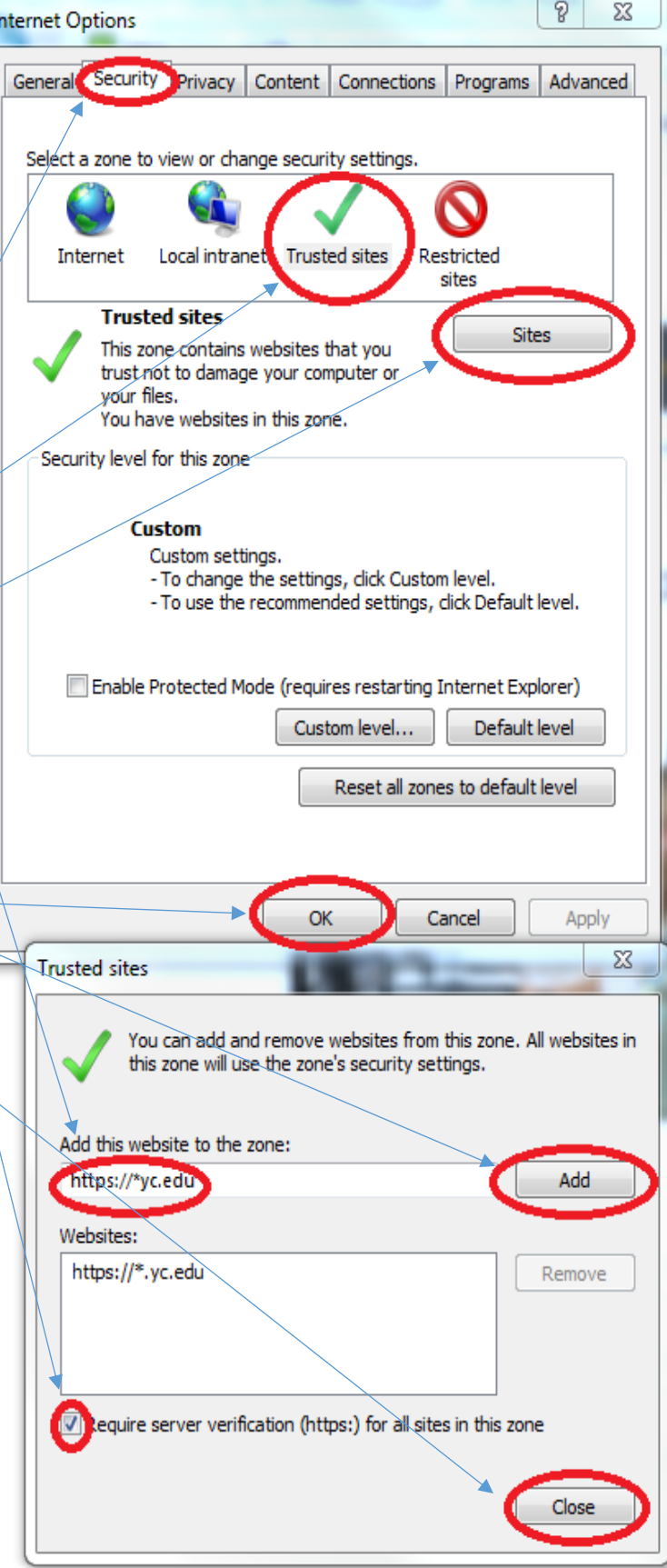

÷

<span id="page-8-0"></span>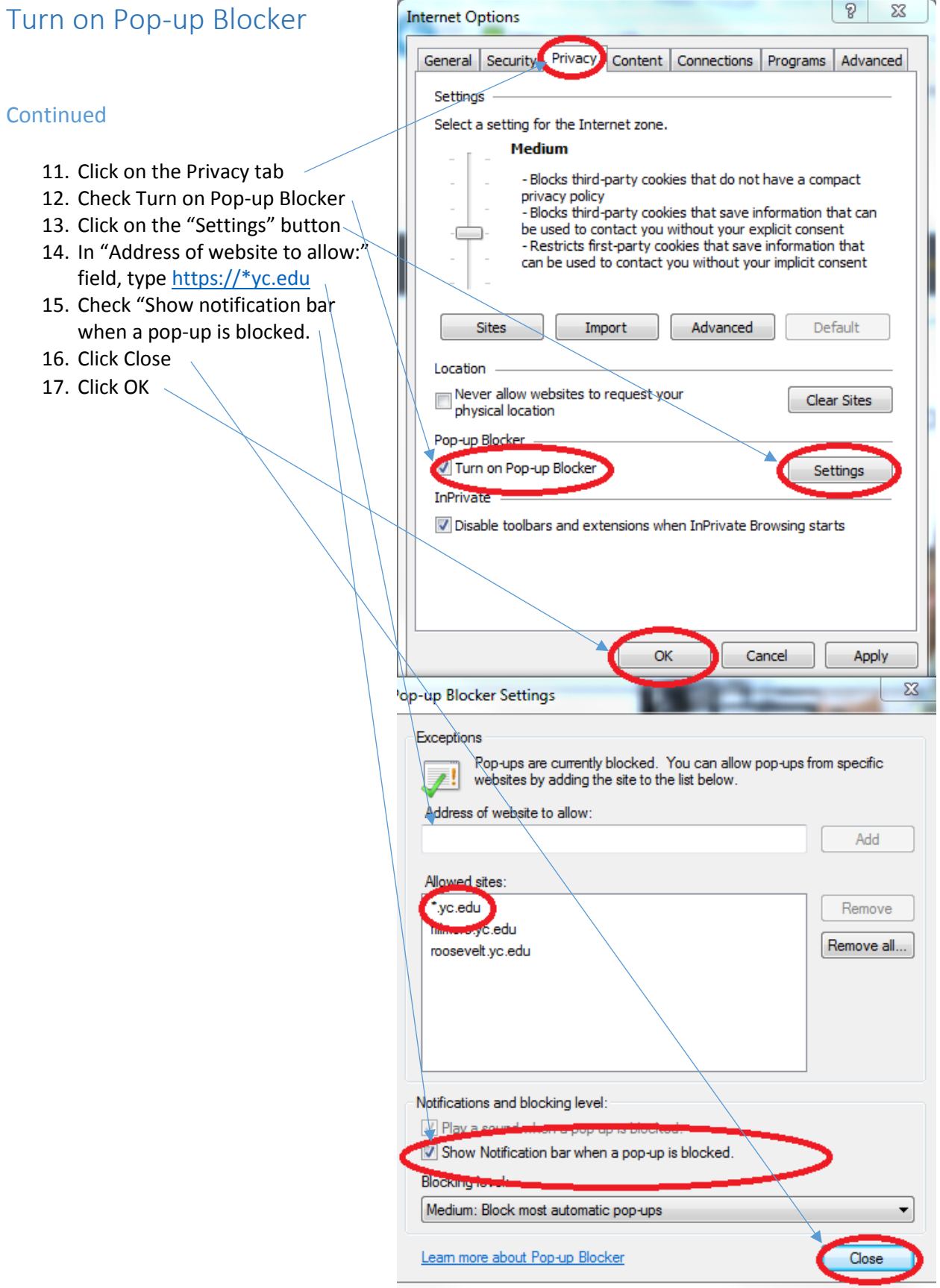

## <span id="page-9-0"></span>Cognos Connection

#### Two Tabs

• Public Folders **IBM Cognos Connection** Contain YC's reports organized by 霝 departments into folders and Public Folders My Folders subfolders **Public Enders** • My Folders Name ¢ ПΙ Contain your customized folders, Amis П Shortcuts to reports and report Reports Based on the Amis System view links to reports Advancement Bookstore  $\Box$ **Budget** Dashboards Facilities Faculty Finance  $\Box$ Financial Aid П Financial Aid Reports

You will not see all the folders displayed here on this screen, since your folders & reports are filtered based on your security settings.

## <span id="page-10-0"></span>Cognos Navigation

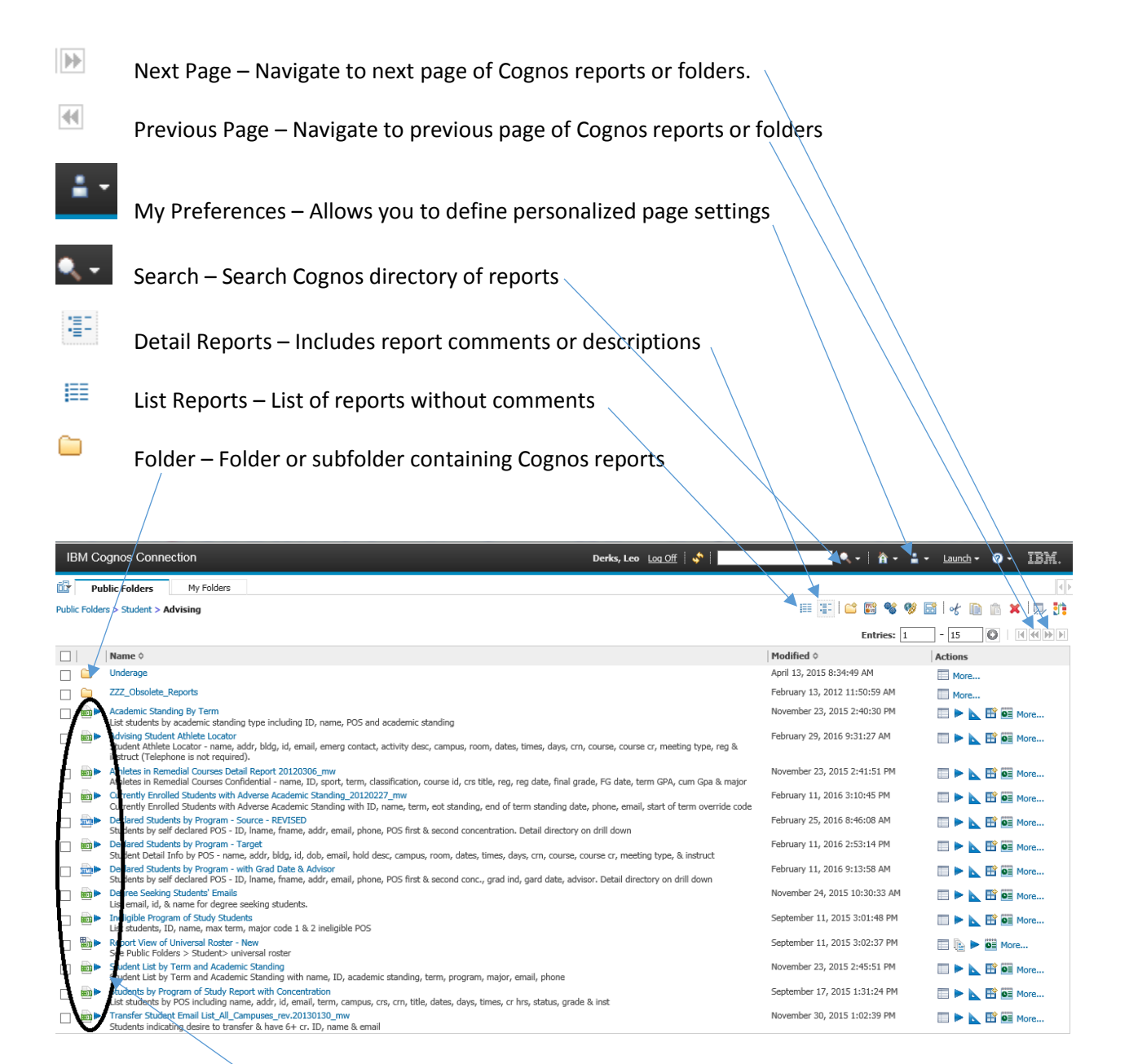

Cognos Report types icons -

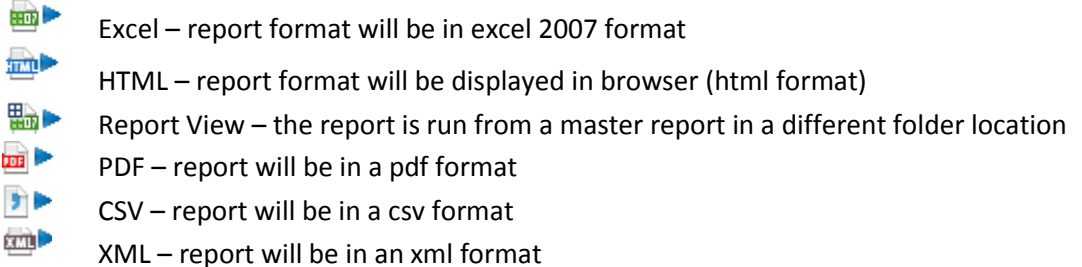

## <span id="page-11-0"></span>Set My Preferences

 Allows you to change number of viewable entries in list view page

• Click OK to save changes • Ignore other settings

(suggest alternate backgrounds)

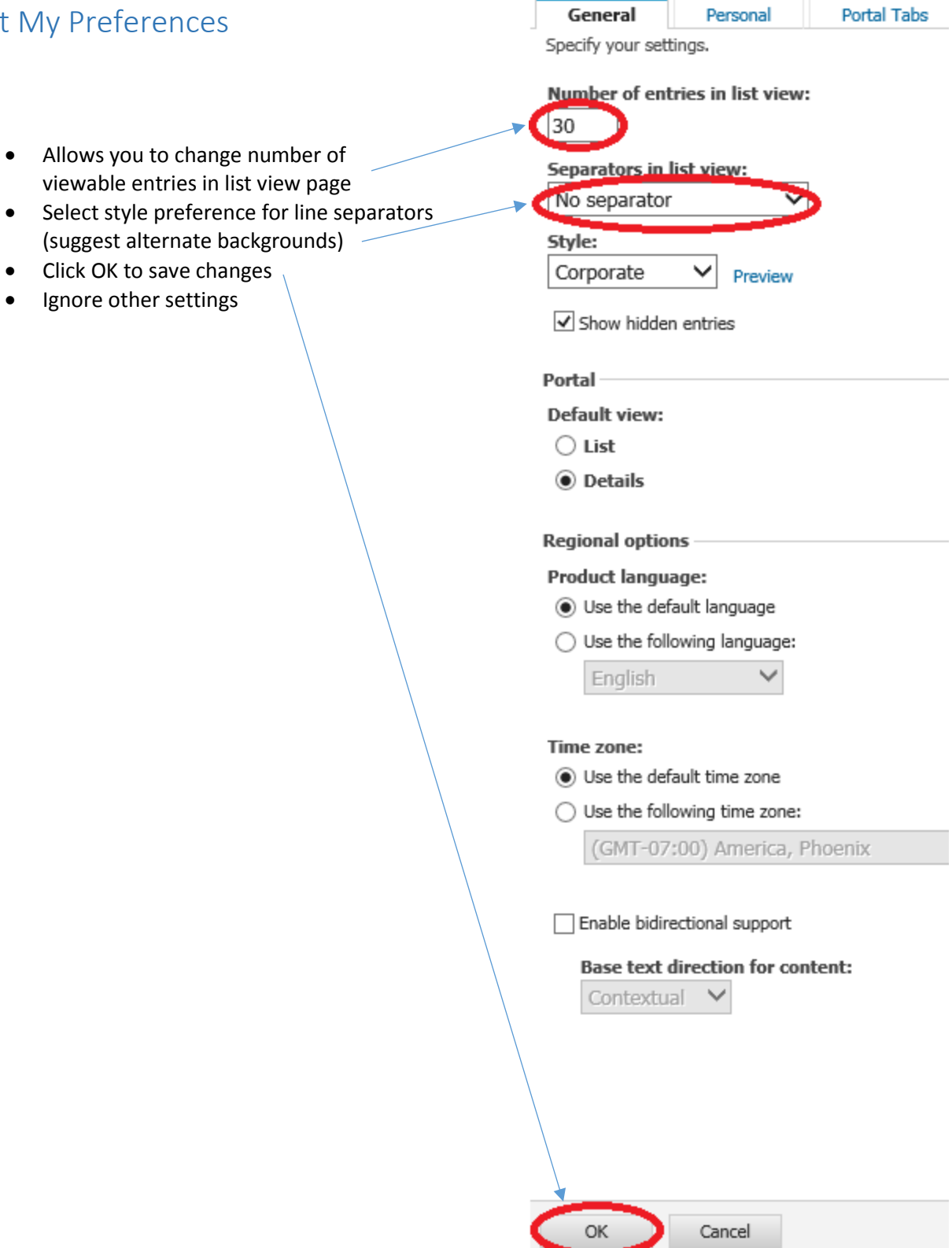

**Set preferences** 

## <span id="page-12-0"></span>Run & View Reports

- Navigate to the folder where a report is stored
- Click on the report title to run the report

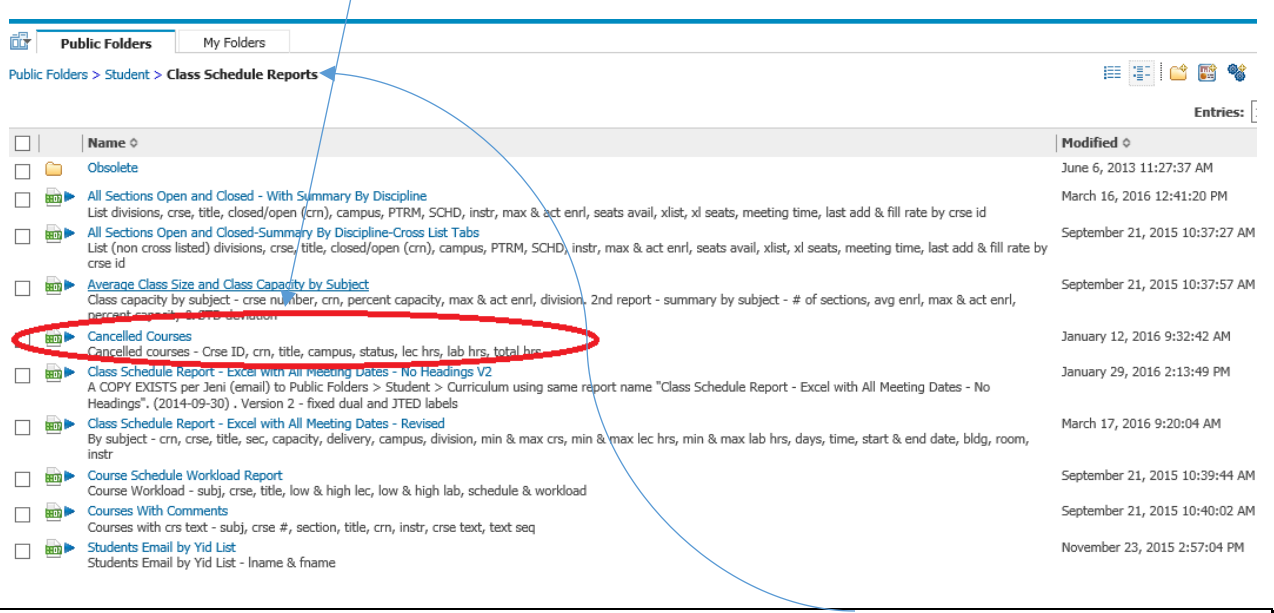

As you click on subfolders you leave a trail of "bread crumbs" (folder names – Public Folders > Student > Class Schedule Reports). You can click on any folder name in the "bread crumb trail" to jump to the contents of that folder

Most reports include prompt options in a drop down list. This particular report prompts for an academic period.

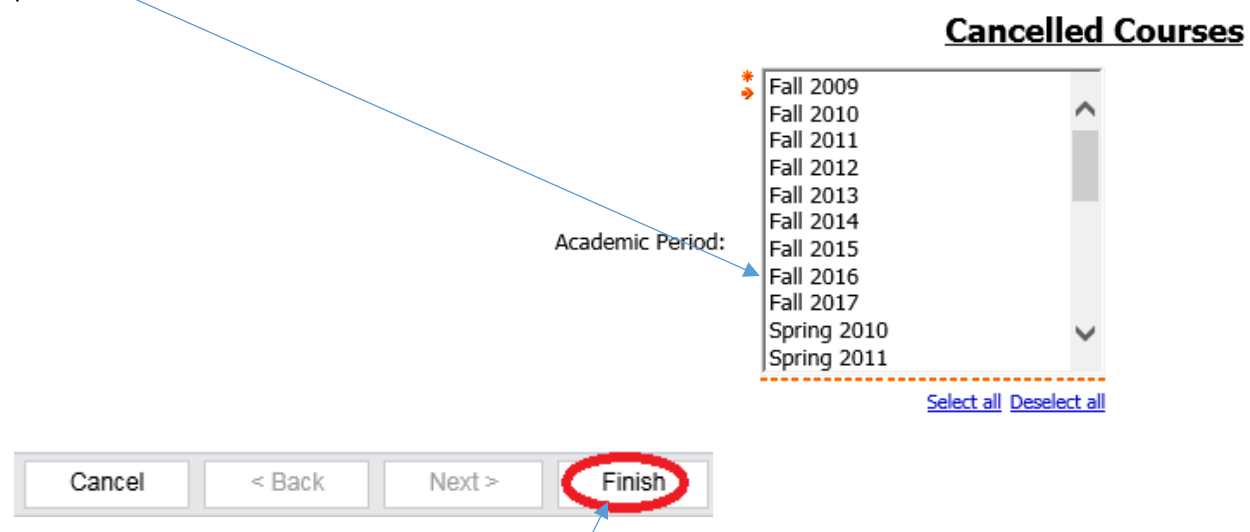

Once an academic period is selected the Finish button is highlighted and available to run the report.

## <span id="page-13-0"></span>Sample Report

Cancelled Courses Report in HTML ("web page") format

- Reports typically contain a Report Header and a footer with date and time
- Reports can contain multiple pages and even multiple reports

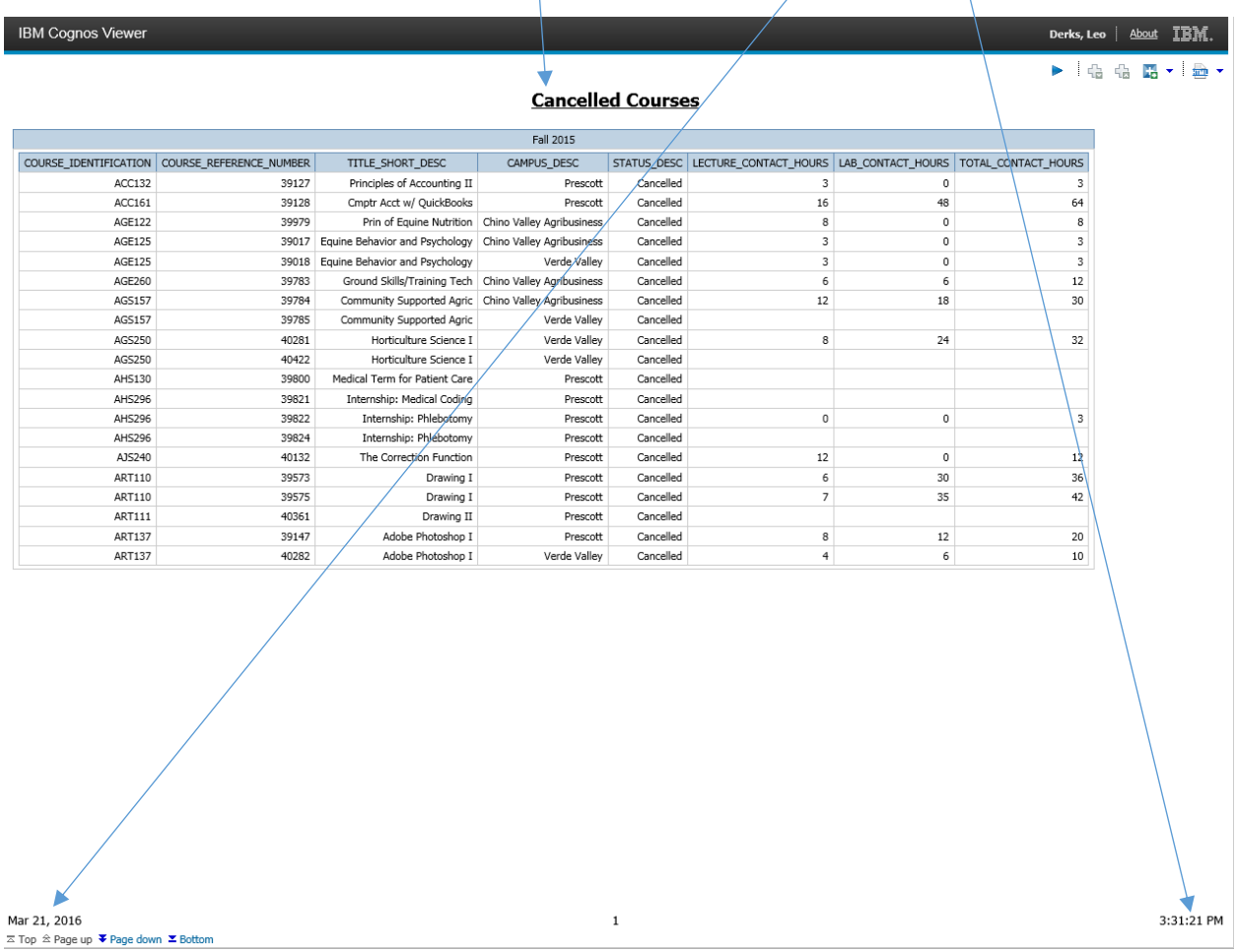

#### Student Rights and Privacy of Records – Cognos reports are not to be shared with third parties.

## <span id="page-14-0"></span>Closing a Report

After reviewing you report, click on the return icon to close the report and return to the Cognos directory. Do not click on the "X" in the browser window to close a report.

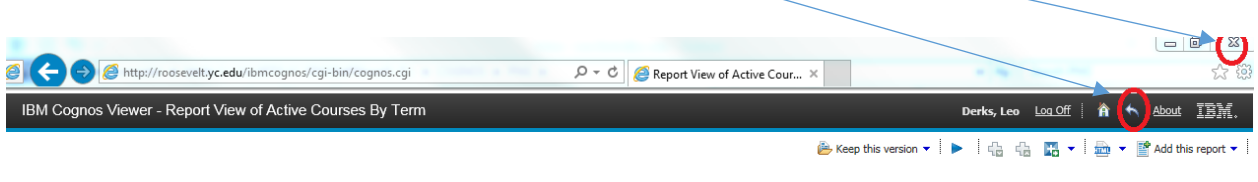

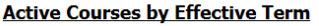

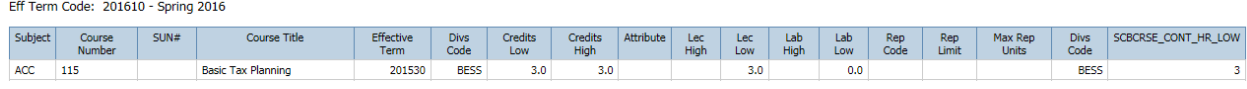

## <span id="page-14-1"></span>Report Search

- Navigate to the top level of Public Folders
- In the Search Text Box, type "dashboard home page" and click the search icon or press Enter key

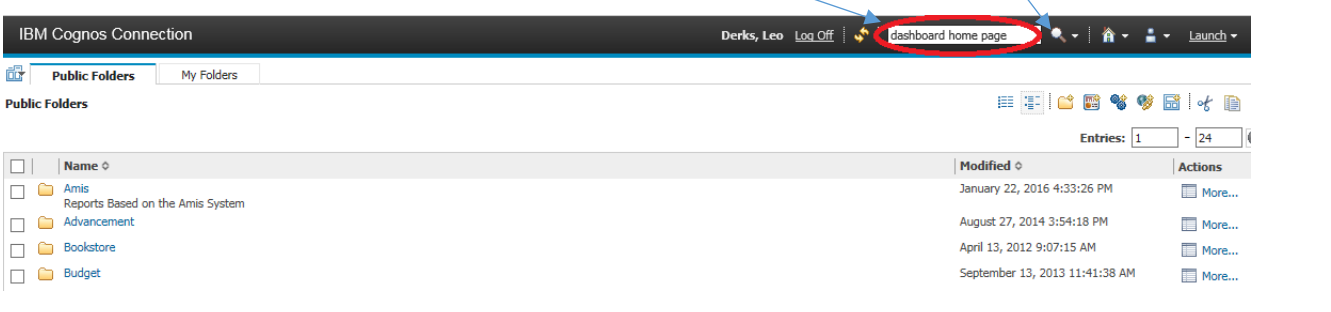

A list of possible reports or folders containing the report will be displayed. You can see the breadcrumb path of the report by hovering over the ...> icon. You can run the report from the search results screen by clicking on the report title.

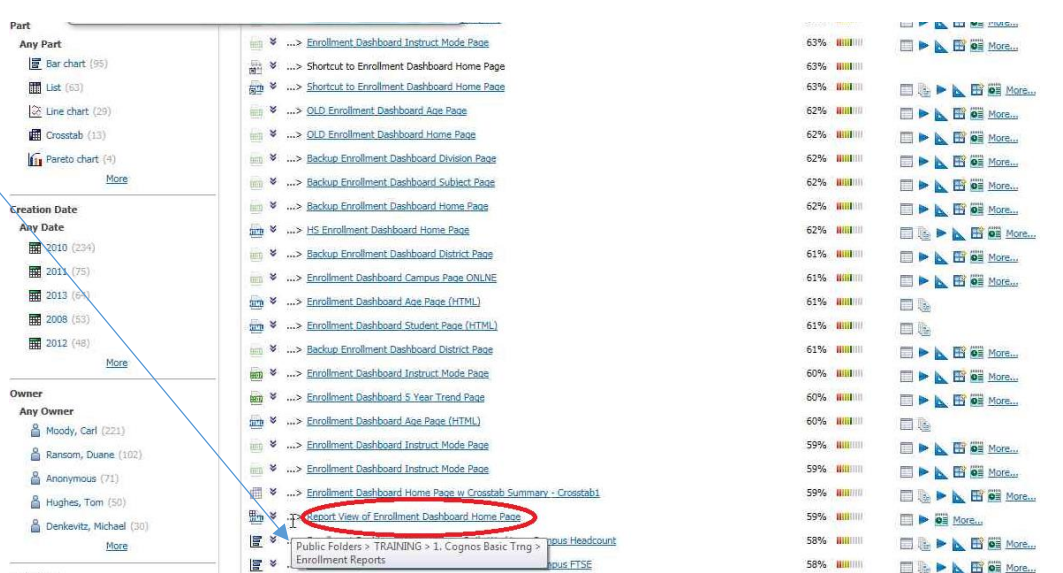

## <span id="page-15-0"></span>The Enrollment Dashboard

A Dashboard report is a special link of Cognos report used for summarizing and analyzing data. It is created by combining several detail and summary reports. It is one of the most complex report types we have created at YC. The Enrollment Dashboard Home Page report compares enrollment statistics for the current term to the same term last year. The data is displayed in an easy to use and read interface and contains drill down capabilities. Each drill thru report opens in a new window, so you must close the window in order to exit that report. Only the main page has the return link to exit the report.

IBM Cognos Viewer - Report View of Enrollment Dashboard Home Page  $\bigoplus$  Keep this version  $\blacktriangledown$  | | **Yavapai College Enrollment Statistics** Mar 16, 2015 **Comparing** Spring 2015 As Of Mar 22, 2016 T<sub>o</sub> Spring 2016 As Of **Links To** Spring 2015 Spring 2016 **Change** % Change **Breakouts District** 8,071  $-6.4%$ **Student Headcount** 7,555  $-516$ **Campus Credit Hours** 56,880 52,264  $-4,616$  $-8.1%$ **Division Avg. Carrying Load**  $7.0$ 6.9  $-1.8%$  $-0.1$ **Trends Semester FTSE** 3,792 3,484  $-308$  $-8.1%$  $\bullet$  Keep this version  $\bullet$ **Student Change in FTSE Due to Change in Headcount**  $-6.4%$  $-242$ Semester 201510 <Back **Change in FTSE Due to Change in Carrying Load**  $-65$  $-1.7%$ ■ 201610 Campus w/ Comp Tech & Instruct Support  $\overline{592}$ 3.291 Foundation Studie 2.917 3.180 Science, Health, Public Safety 2,856 1.000 3.000 4.000  $\mathbf{0}$ 2.000 **Total Semester Credits By Division** { Click Division LABEL-> Drill to Instruction Mode } { Click Division BAR-> Drill to Subject} Semester  $7,248$ Arts & Humanities 6.556 201510 201610  $9630$ Business, Ed, & Social Scienc 9,398 6.810 Career & Technical Education 7 938  $2,924$ Comp Tech & Instruct Support 2.436 4613 Foundation Studie: 12,864 14.611 Science, Health, Public Safety 13.072 8,000  $\mathbf{0}$ 16,000 Cancel  $-1$  -

## <span id="page-16-0"></span>Run Report with Options

Another method to running reports allows user to select delivery options and output format. Navigate to the folder Public Folders > TRAINING > 1. Cognos Basic Trng > Enrollment Reports. Click on the run

with options icon under the Actions column for report "Report View of Universal Roster – V2".

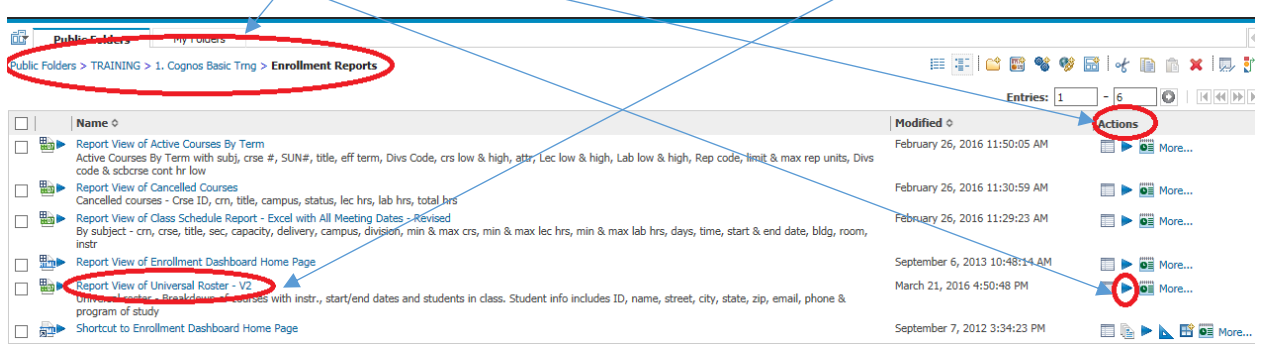

In the format menu, select Excel 2007 to display the report in an Excel spreadsheet. You can try other formats: (HTML (webpage), PDF, etc.

You can select several delivery options for receiving the report

Click on the radio button next to send me the report by email

Click the run button to run the report with your custom options

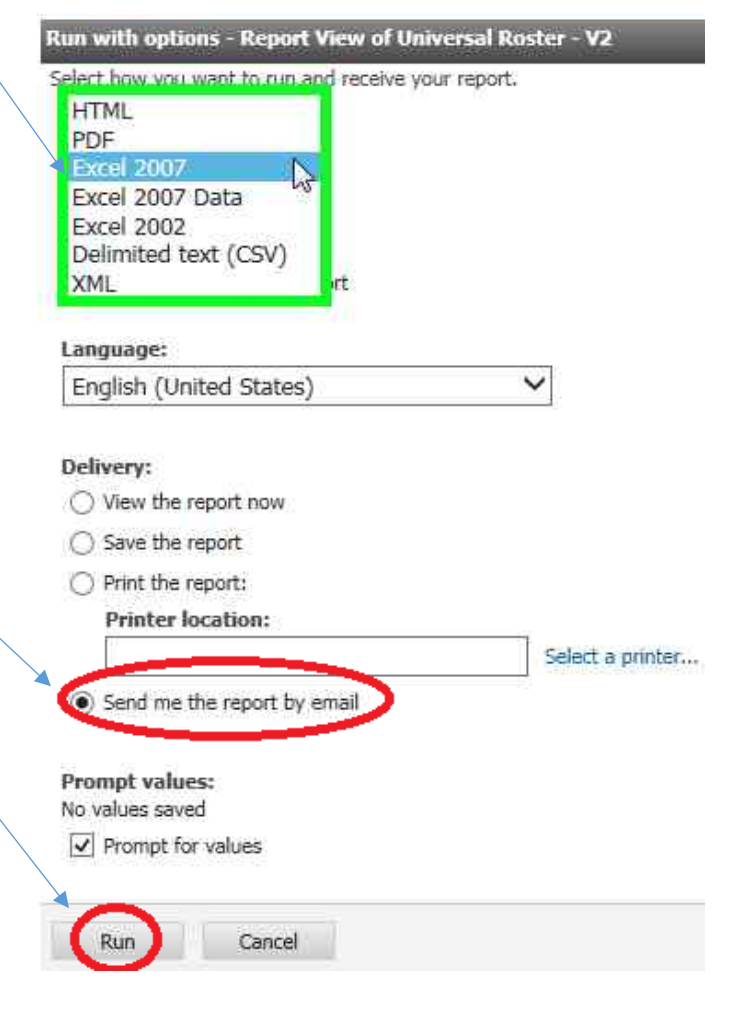

#### **Continued**

After entering the values on the prompt page, the report will run in the background. The report will show up in your mail box as an attachment to an email, with the report title in the subject line.

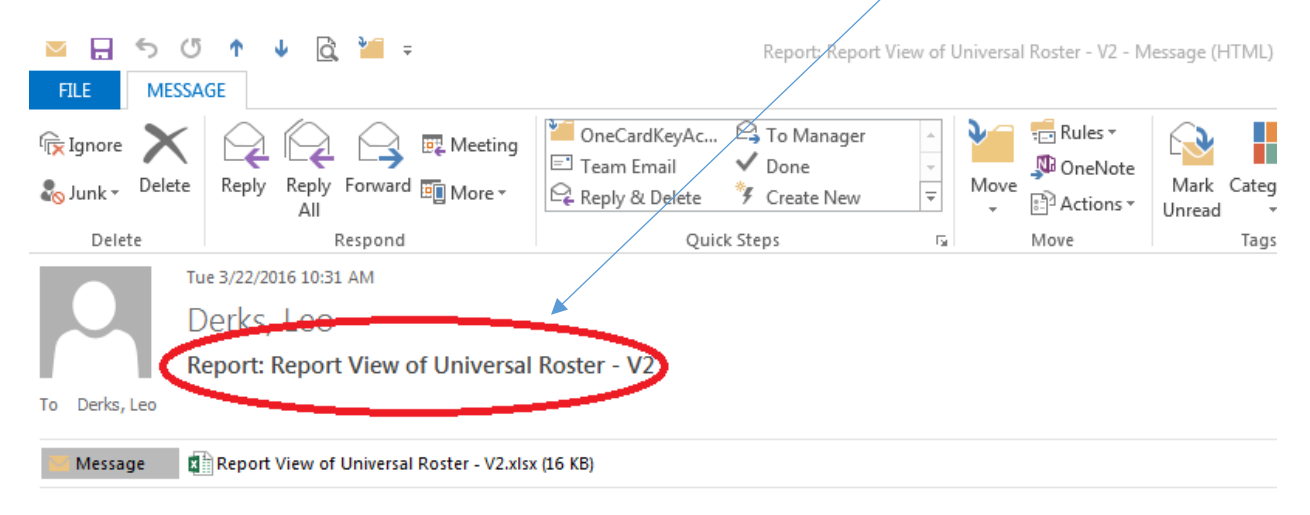

## <span id="page-18-0"></span>My Folders

My Folders can be used for creating report links to your favorite reports for quick and easy access. Report links are links or pointers to an existing entry report. If the source entry report is modified, your report link will contain the report changes.

If the source entry report is moved to another directory path or the report is deleted, you report link will be broken. Thus your report view will not run.

#### <span id="page-18-1"></span>Creating a Report View in My Folders

- 1. Navigate to the source report's location (in Public Folders>…)
- 2. Click the Report View icon  $\mathbb{B}$  under the actions column

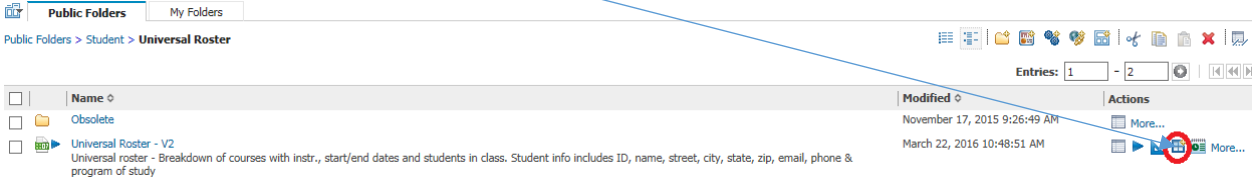

Specify a name and description - New Report View wizard

3. Click on "Select My Folders" link

#### 4. Click on Finish button

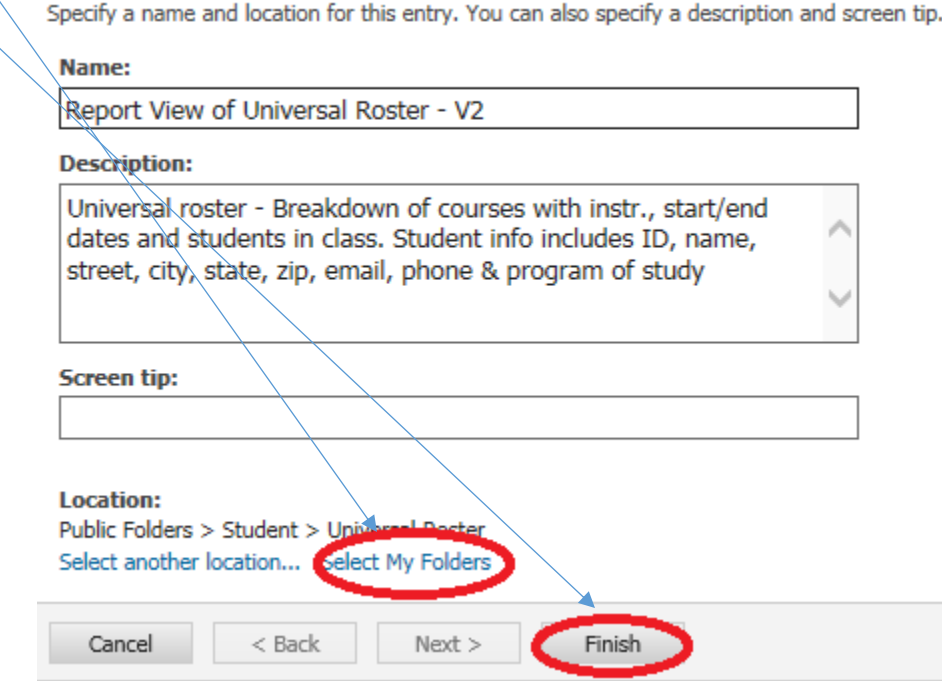

#### <span id="page-19-0"></span>Creating a Shortcut in My Folders

- 1. Navigate to the source report's location (in Public Folders>…)
- 2. Under the Actions column, click more... icon More...

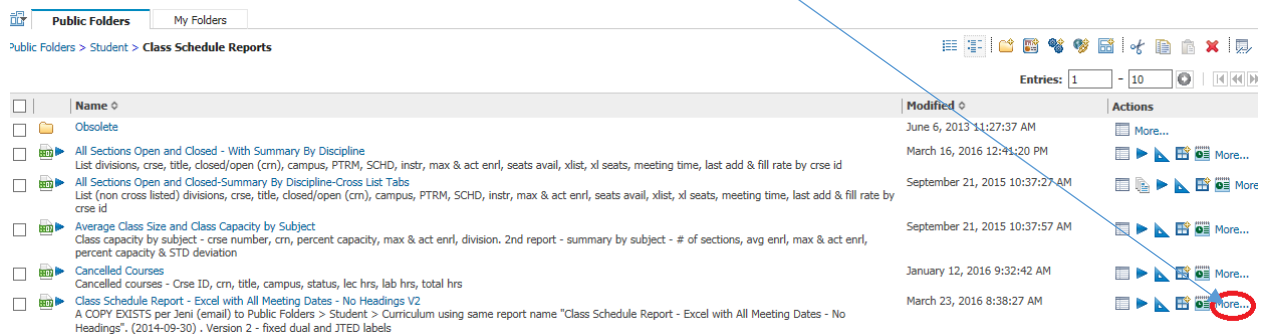

**Available actions:** 

3. The Action menu will appear. Select "Create a shortcut to this entry..."

#### Perform an action - Class Schedule Report - Excel with All Meeting Dates - No Headings V2

### Set properties Q. View report output versions View my permissions... Run with options... Open with Report Studio ÖË New schedule... View run history  $\mathbb{S}^{\mathsf{b}}$  Alert me about new versions Do not alert any about new versions Move... h Copy **Er** Create a shortcut to this entry. 醫 Create a report view of this report... ŀ Add to bookmarks... × Delete Cancel

#### **Continued**

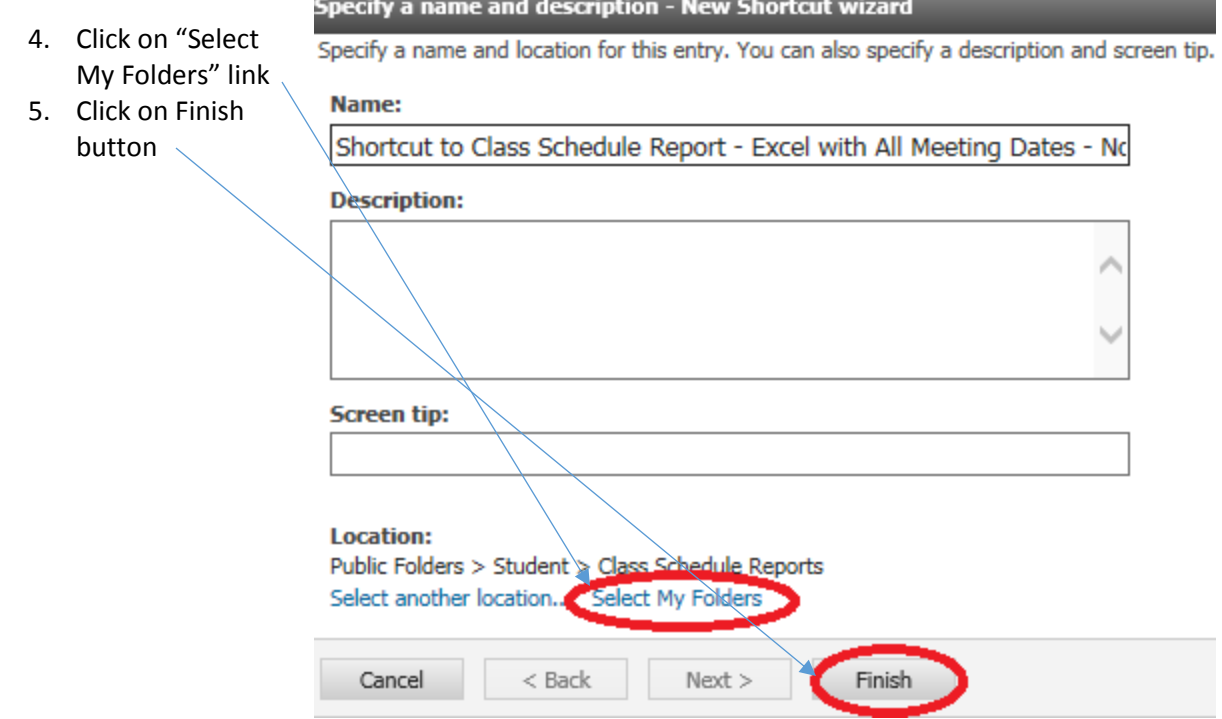

## <span id="page-20-0"></span>Report View versus Shortcut

Changes to report options cannot be made using a shortcut. If you wish to keep the existing options, use the shortcut. If you want to change the format, language, or delivery method of a report link or want to setup a schedule for running you report use a Report View.

## <span id="page-21-0"></span>Scheduling a Report

You can schedule your report view links to automatically run and email the report.

- 1. Navigate to report view link of Universal Roster V2 you just created in My Folders
- 2. Click on the calendar icon  $\overline{\bullet}$  under the Actions column

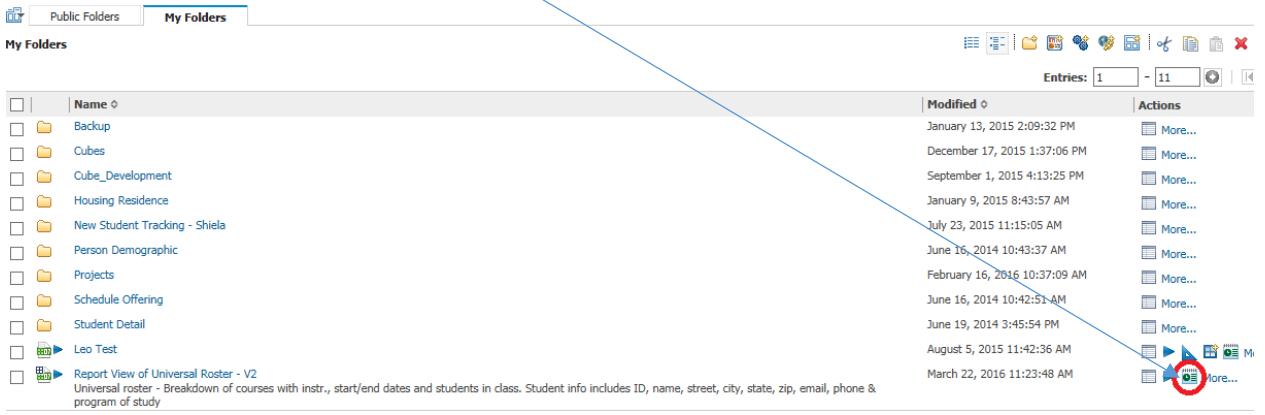

3. In the **Schedule menu**, configure your report to run on a recurring basis, at regularly scheduled days and times. Define the schedule in the **Frequency section** of the Schedule menu. Select "By Week",  $day(s)$  of week, start Date and Time.<br>Schedule - Report View of Universal Roster - Yz

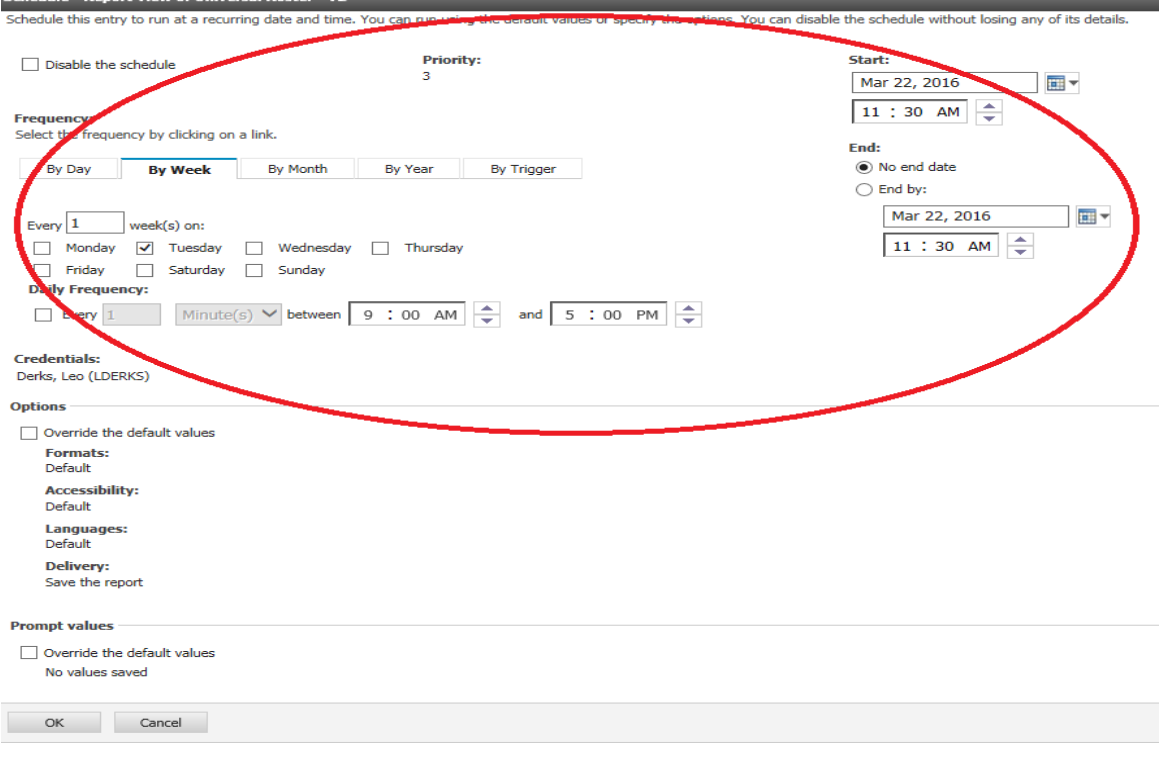

#### **Continued**

- 4. Click Override the default values in the Prompt Values section
- 5. Click Set… to bring up the pop-up prompt window to define and save prompt values
- 6. Click Finish (you will return to the Schedule menu)

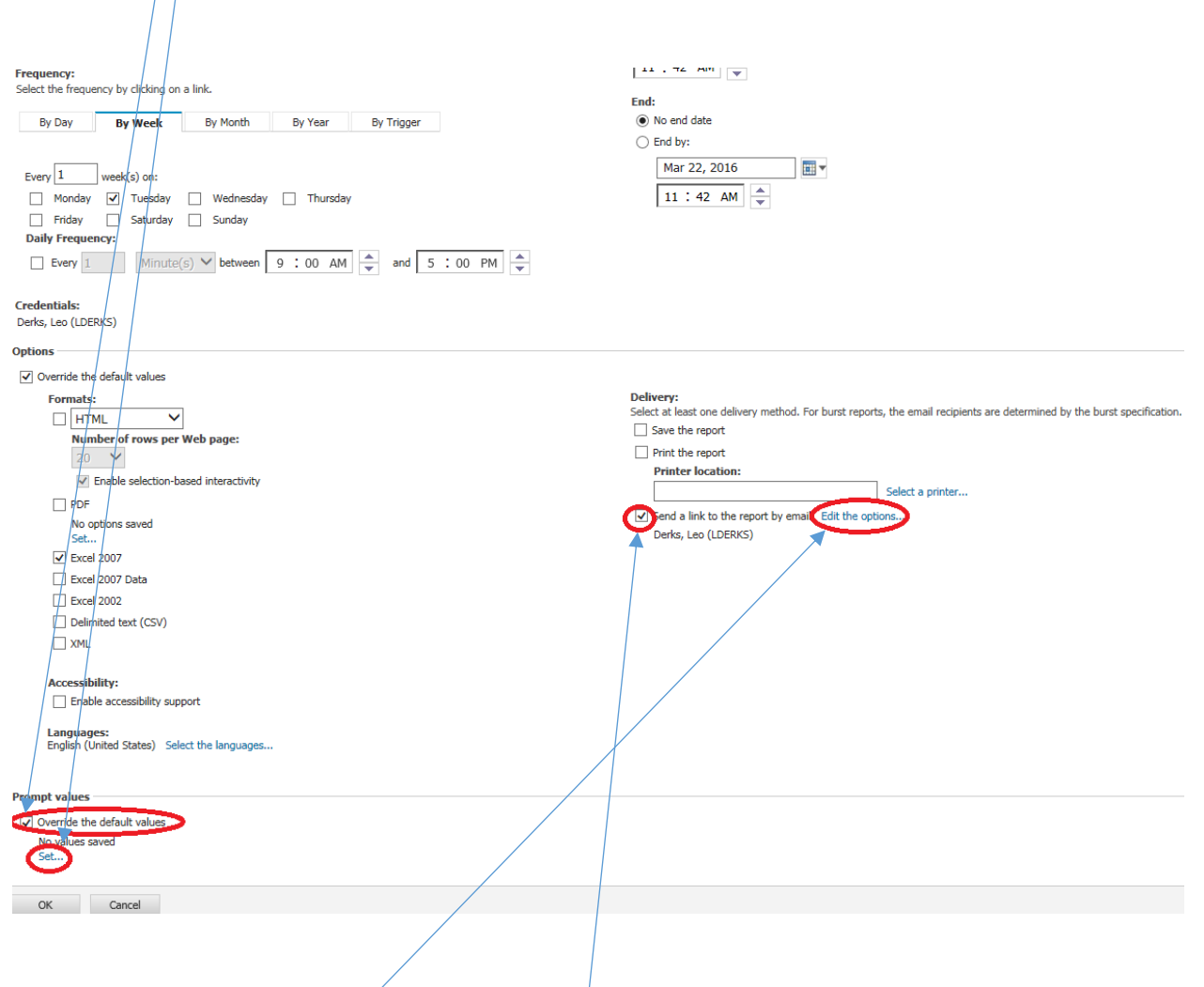

- 7. Check "Send a link to the report by email"
- 8. Click Edit the options… to bring up the "Set the email options menu"

#### **Continued**

9. Type in email addresses in To: or CC: fields

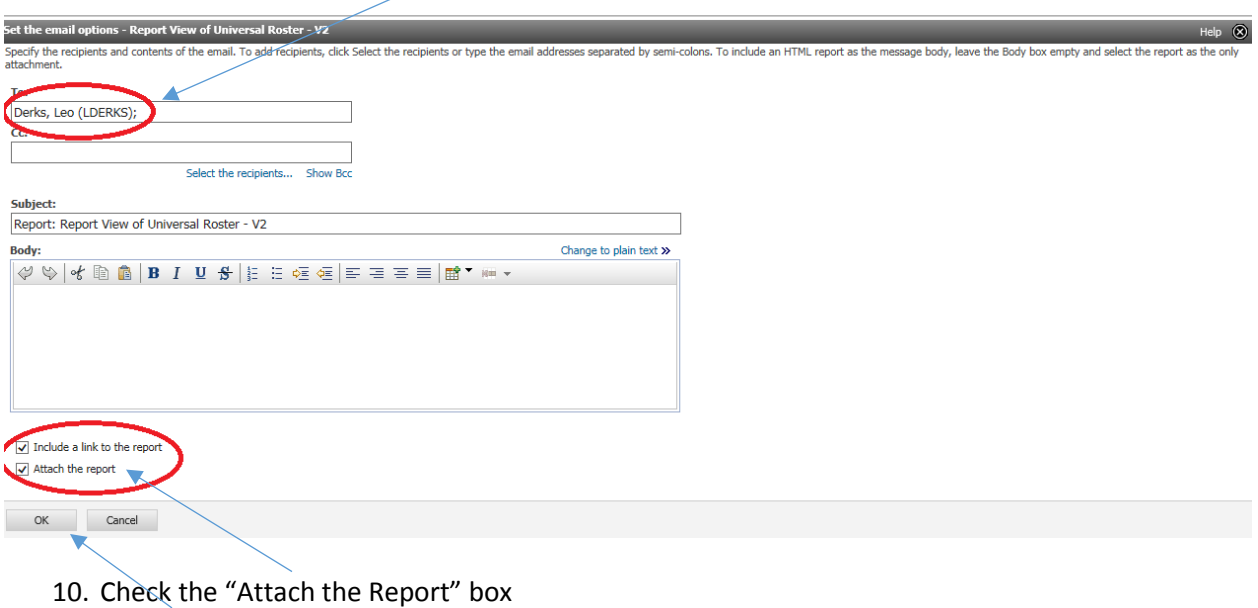

- 
- 11. Click OK button to save the email delivery options and you will be returned to the Schedule menu page
- 12. After verifying your settings, click the OK button on the Schedule menu page

The report will run in the background, according to the scheduled day and time. The email subject line will contain: "Report: <**report title**>". The report will be an email attachment.

## <span id="page-24-0"></span>Organizing My Folders

If you accumulate many reports over time in My Folders, you may want to consider organizing your reports into subfolders. For example, you may want to organize your reports by: reports run on schedule versus reports that are run manually.

#### <span id="page-24-1"></span>Create a Subfolder

1. From the My Folders tab, click on the subfolders icon.

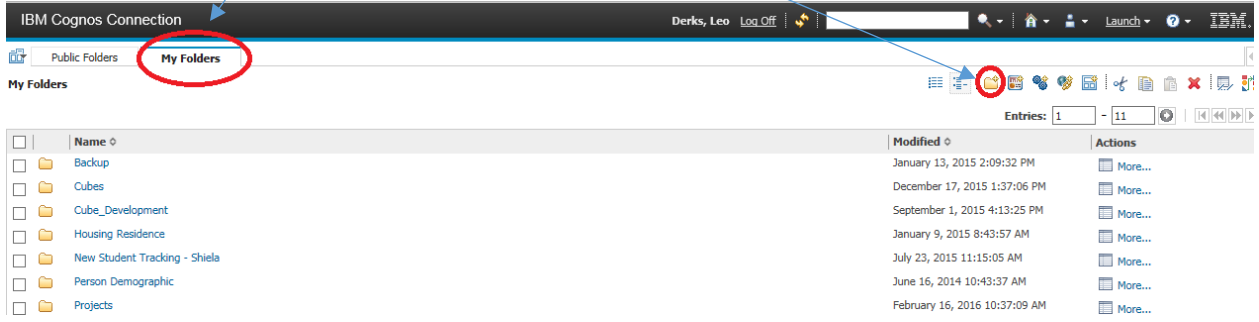

#### Specify a name and description - New Folder wizard

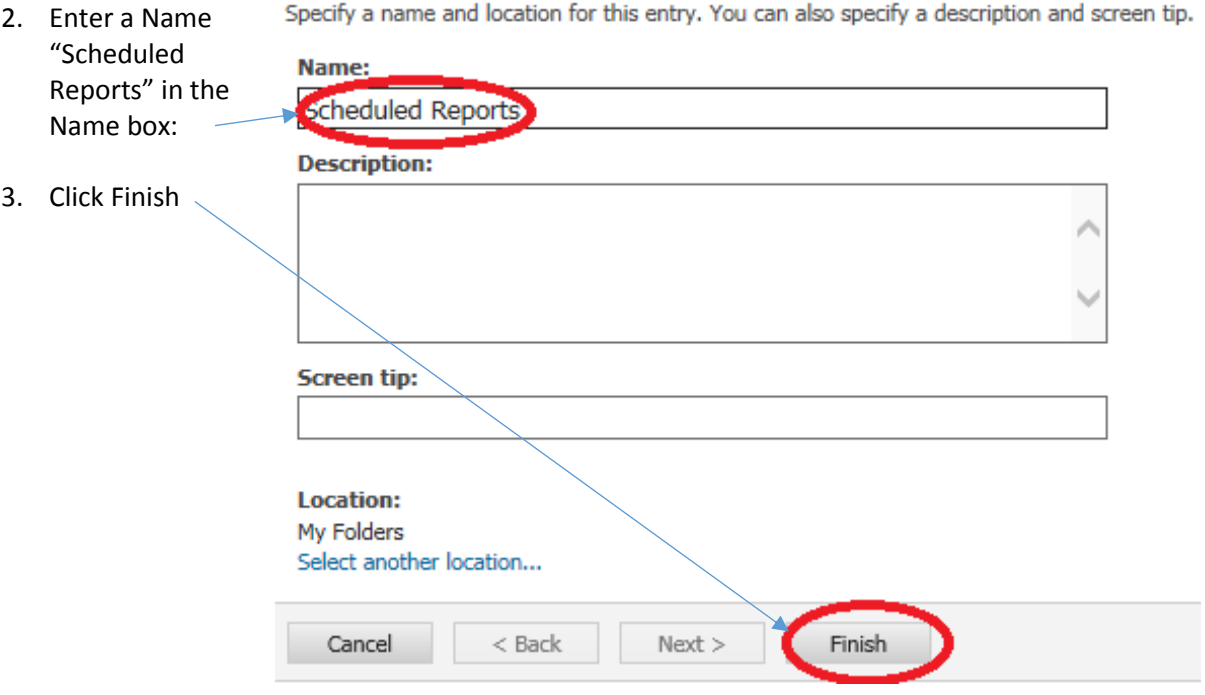

## <span id="page-25-0"></span>Moving Reports to Subfolders

- 1. Navigate to the report to be moved to a subfolder
- 2. Click on the more... icon More...

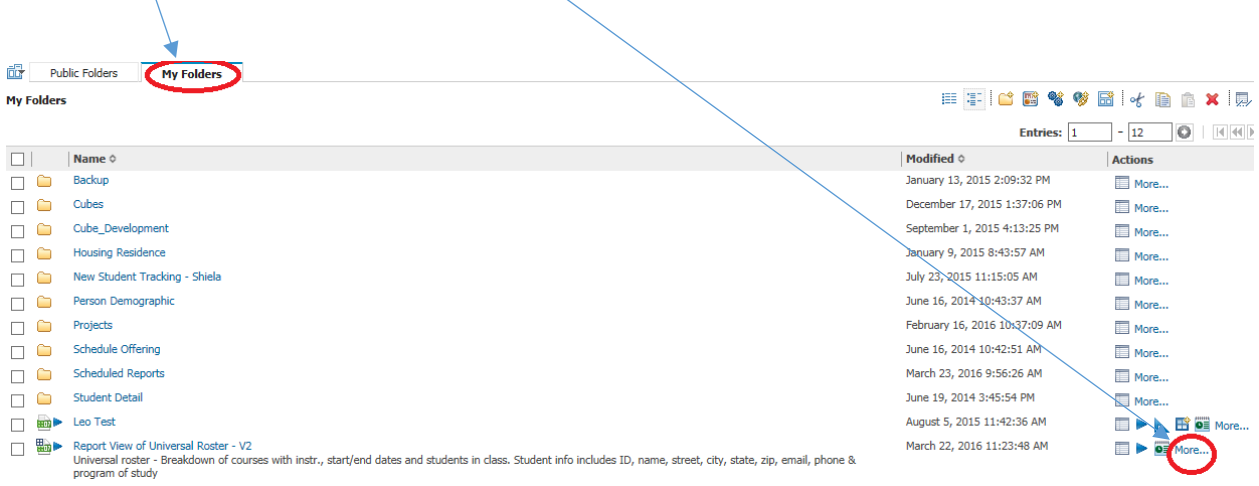

3. Click on the Move… link

**Available actions:** 

Perform an action - Report View of Universal Roster - V2

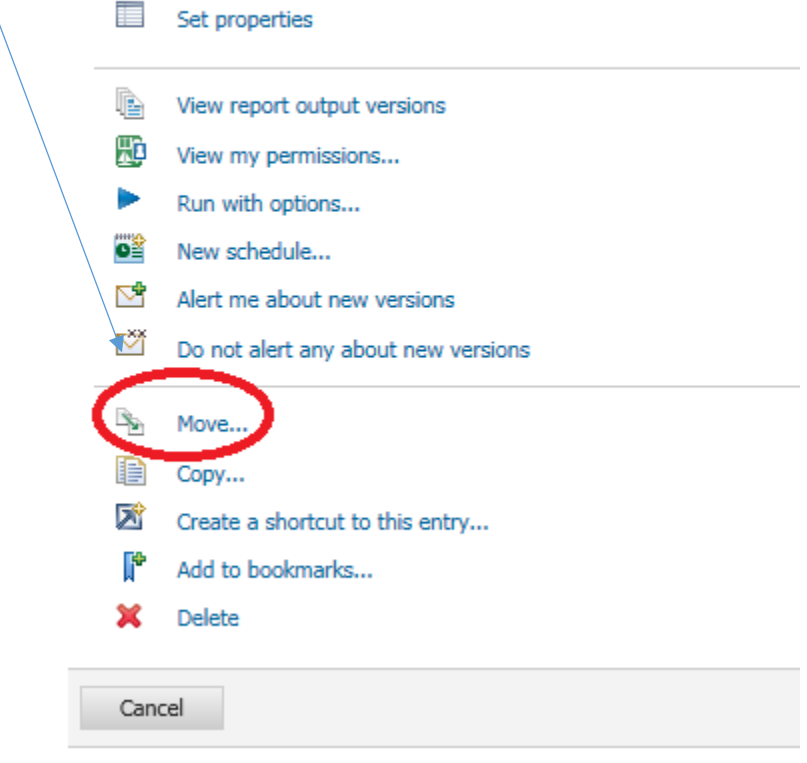

## **Continued**

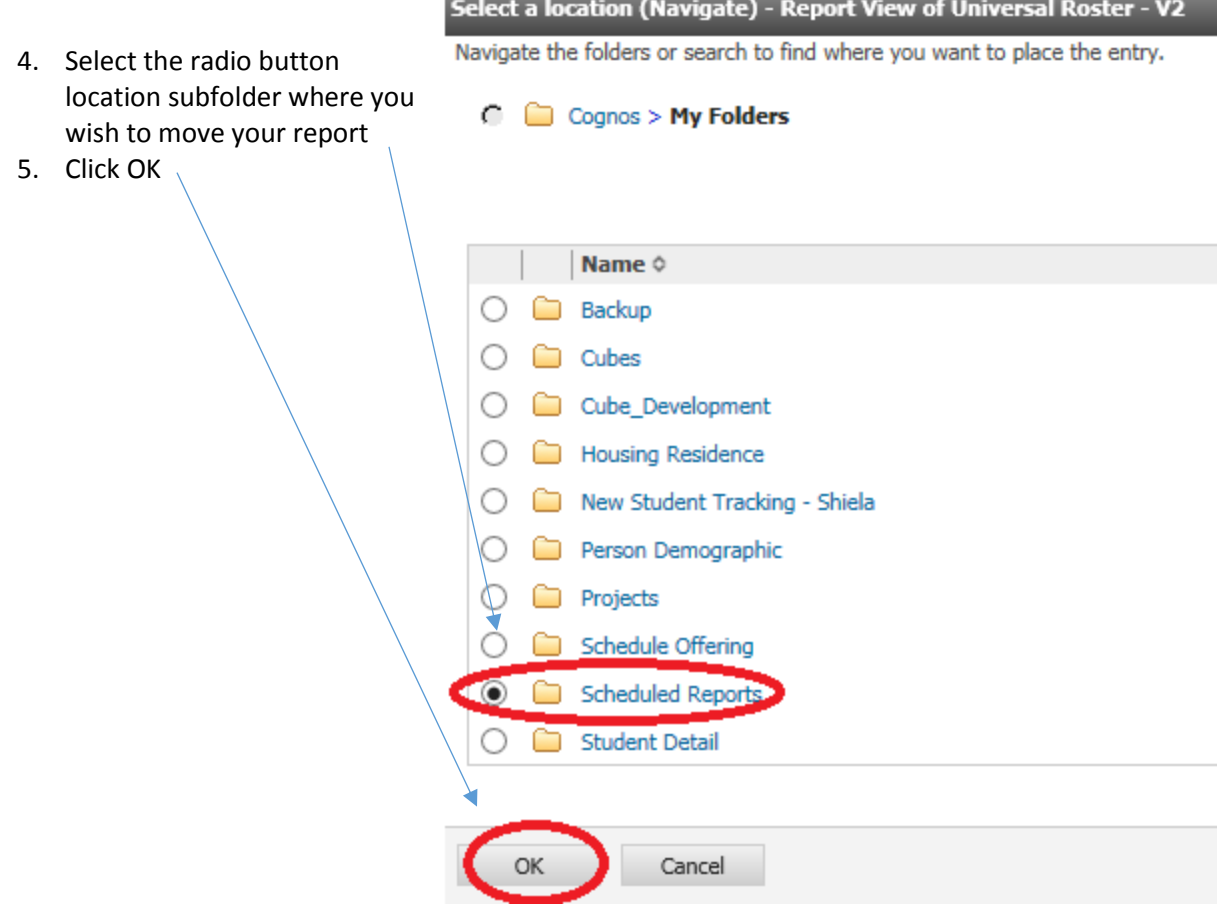

Only move reports located from "My Folders" directory to your subfolders.

## <span id="page-27-0"></span>Renaming Reports

You may want to remove the report view prefix by renaming report. To do so:

- 1. Navigate to the report to be moved to a subfolder
- 2. Click on the set properties icon Ħ

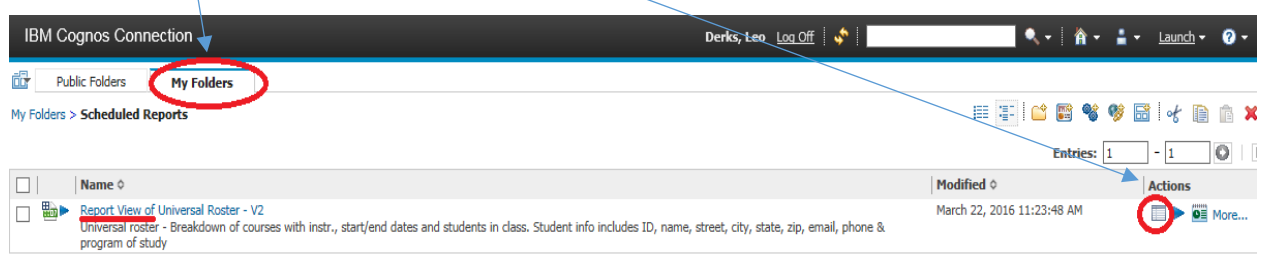

- 3. Change the Name: box entry of Report View of Universal Roster V2 to Universal Roster V2
- 4. Click the OK button Set properties - Universal Roster General Report view Permissions Specify the properties for this entry. Type: Report view Location: My Folders > Scheduled Reports View the search path, ID and URL Owner: Derks, Leo **Created:** March 22, 2016 11:23:48 AM None Contact: Set the contact **Modified:** March 23, 2016 10:33:00 AM Icon: Standard Edit...  $\Box$  Disable this entry  $\hfill\Box$  Hide this entry The name, screen tip and description are shown for the selected language. Language:  $\checkmark$ English (United States) **Description:** Universal roster - Breakdown of courses with instr., start/end<br>dates and students in class. Student info includes ID, name,<br>street, city, state, zip, email, phone & program of study Universal Roster - V2 Screen tip:  $\checkmark$ Report output versions:<br>Setting the number of occurrences to zero<br>(0) saves an unlimited number of<br>occurrences. **Run history:** Num instant of<br>
Setting the number of occurrences to zero<br>
(0) saves an unlimited number of<br>
occurrences. ◉ Number of occurrences: 5  $\circledast$  Number of occurrences:  $\boxed{1}$  $\log(s)$   $\vee$  $\bigcirc$  Duration:  $\bigcirc$  Day(s)  $\vee$ ◯ Duration: Source report : Public Folders > Student > Universal Roster > Universal Roster - V2 Report Properties Link to a report...  $OK$ Cancel

Only rename reports located in your "My Folders" directory.